# **brother.**

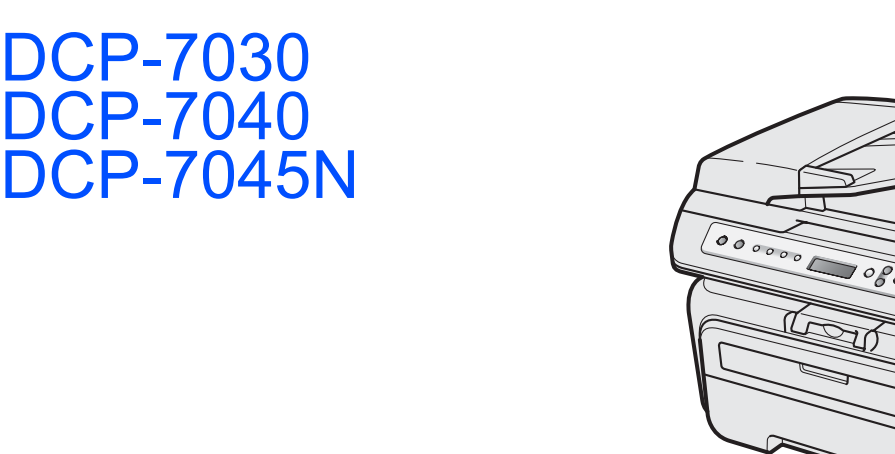

**Hurtigstartguide** Hurtigstartguide

Før du kan bruke maskinen, må du sette opp maskinvaren og installere driveren. Les og følg instruksene i denne hurtigstartguiden for korrekt oppsetting og installering.

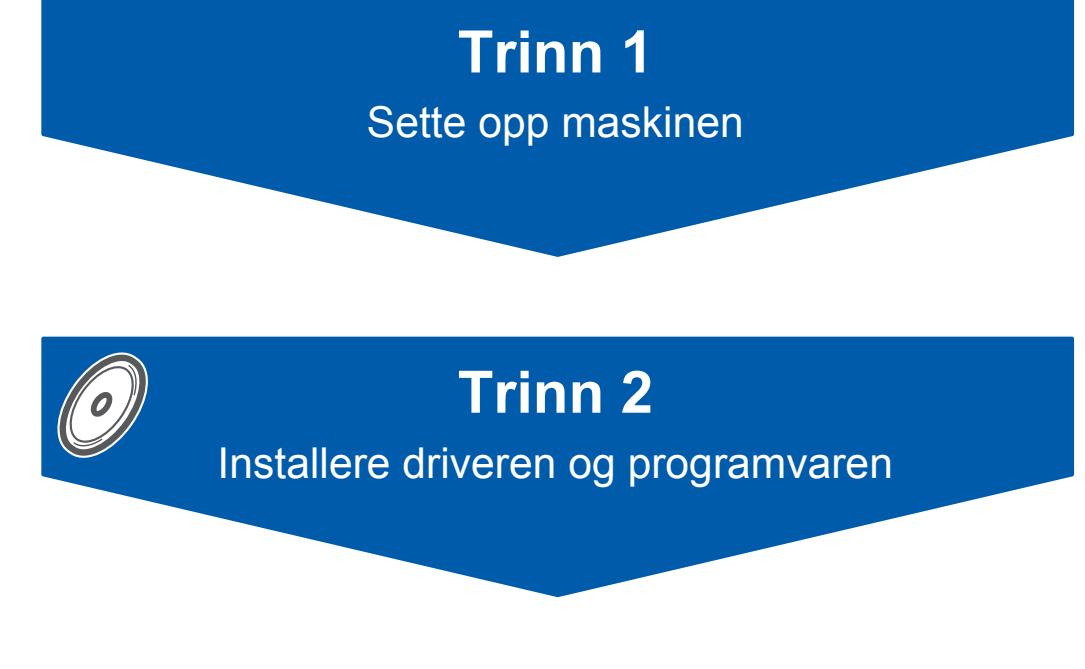

# **Oppsettingen er fullført!**

Oppbevar denne hurtigstartguiden og medfølgende CD-ROM på et hensiktsmessig sted slik at du raskt kan slå opp i dem.

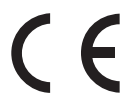

# **<sup>1</sup> Symboler som er brukt i denne manualen**

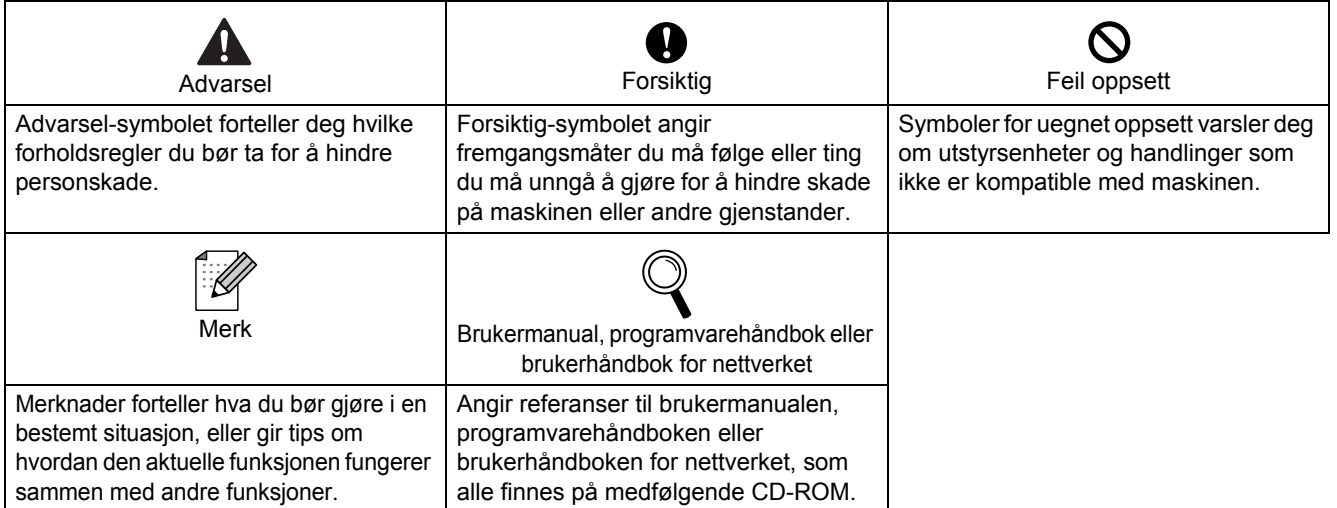

# **[Komme i gang](#page-7-0)**

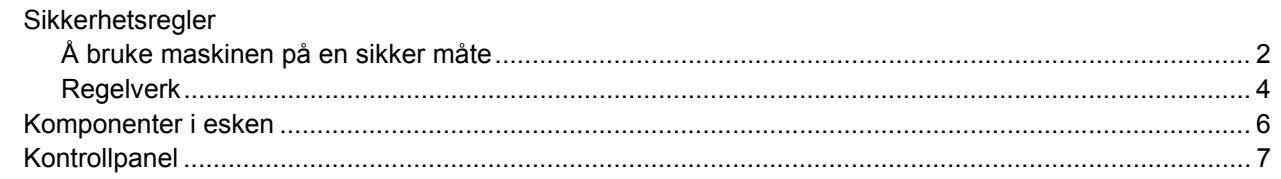

# **Trinn 1 – [Sette opp maskinen](#page-9-1)**

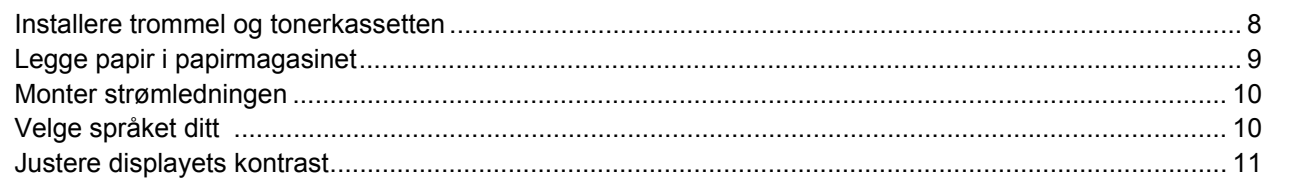

# **Trinn 2 – [Installere driveren og programvaren](#page-15-0)**

### **Windows®**

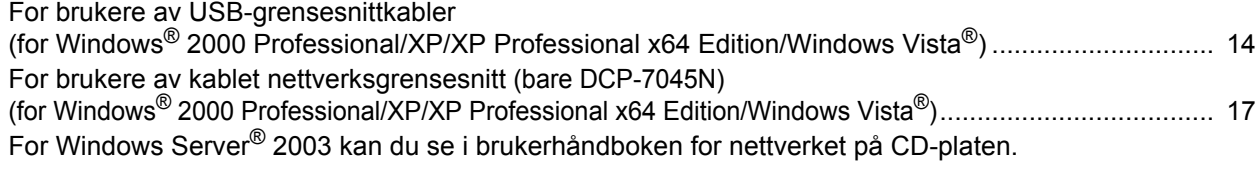

#### **Macintosh**

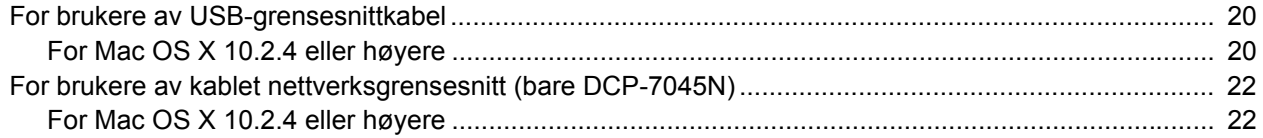

# **[For nettverksbrukere](#page-26-0)**

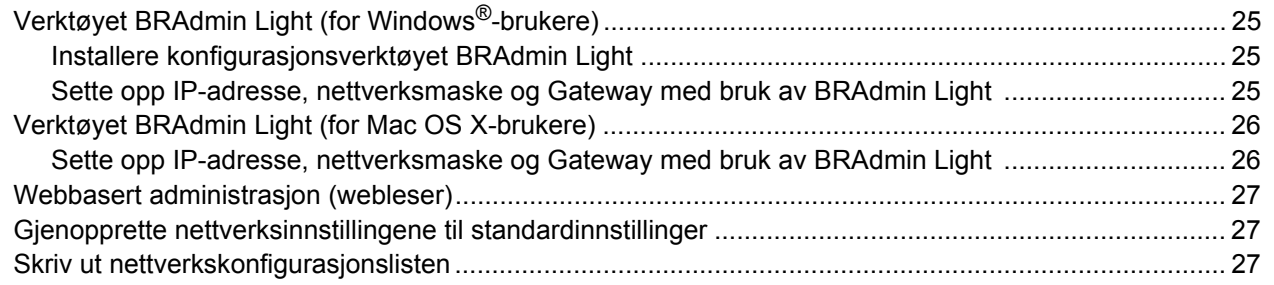

# **[Forbruksmateriell og tilleggsutstyr](#page-29-0)**

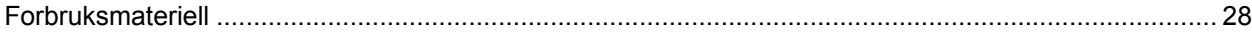

# <span id="page-3-1"></span><span id="page-3-0"></span>**Å bruke maskinen på en sikker måte**

Ta vare på disse instruksjonene som referanse, og les dem før du utfører vedlikehold på maskinen.

#### **Advarsel**

# $\mathcal{N}$

Før du rengjør maskinen innvendig, må du forsikre deg om at du har trukket ut telefonledningen først, og trekk deretter nettkabelen ut av stikkontakten.

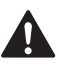

IKKE bruk rengjøringsmidler som inneholder ammoniakk, alkohol, noen form for spray eller andre typer brennbare substanser når du skal rengjøre maskinen innvendig eller utvendig. Dette kan føre til brann eller elektrisk støt. Se brukerhåndbokens kapittel om rutinemessig vedlikehold for anvisninger om rengjøring av maskinen.

# $\mathscr{N}$

IKKE håndter pluggen med fuktige hender. Du risikerer å få elektrisk støt.

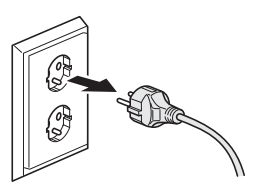

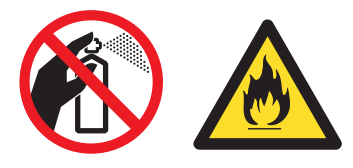

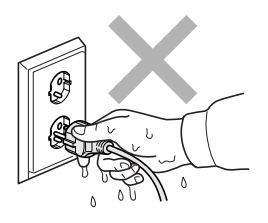

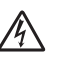

Kontroller alltid at pluggen er satt helt inn.

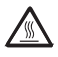

Når du nettopp har brukt maskinen, er enkelte komponenter inne i maskinen svært varme. Når du åpner frontdekselet eller det bakre dekselet på maskinen, må du IKKE berøre komponentene som er skyggelagt på illustrasjonene.

Unngå personskade, og pass derfor på at du ikke legger hendene på kanten av maskinen under dokument- eller skannerdekselet slik illustrasjonen viser.

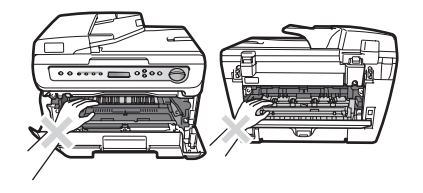

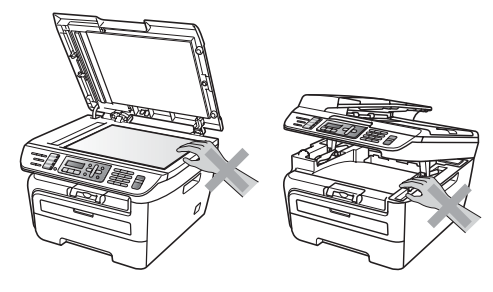

2

For å unngå personskade må du IKKE stikke fingrene inn i området vist i illustrasjonen.

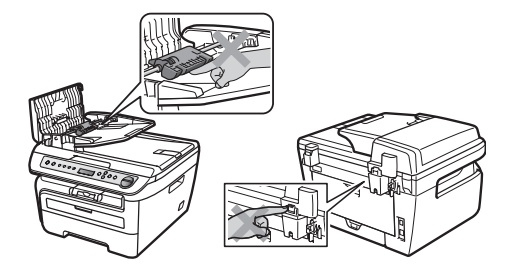

IKKE bruk støvsuger til å fjerne toner søl. Dette kan få støvet til å antenne inne i støvsugeren, slik at det begynner å brenne. Fjern tonerstøv med en tørr, lofri klut og deponer iht. lokale bestemmelser.

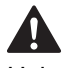

Hvis du flytter maskinen, må du benytte håndtakene på maskinens sider. Forsikre deg først om at du har koblet fra alle kablene.

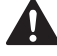

Plastposer brukes som pakningsmateriell for maskinen. Hold disse borte fra småbarn for å unngå faren for kvelning.

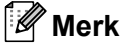

Fuserenheten er merket med en etikett merket forsiktig. IKKE fjern eller ødelegg etiketten.

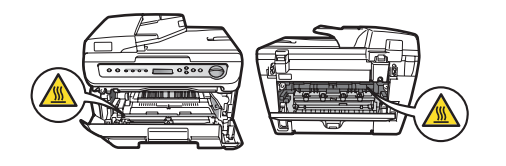

<span id="page-5-0"></span>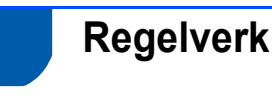

Konformitetserklæring

**brother** 

**EC Declaration of Conformity** Manufacturer<br>Brother Industries Ltd.,<br>15-1, Naeshiro-cho, Mizuko-ku, Nagoya 467-8561, Japan

Flant<br>Brother Industries (Vietnam) Ltd.<br>Phue Dien Industrial Zone Cam Phue Commune, Cam giang Dist Hai Duong Province,<br>Vietnam Herewith declare that:

Products description : Laser Printer<br>Product Name : DCP-7030, DCP-7040, DCP-7045N

are in conformity with provisions of the Directives applied  $\,$  Low Voltage Directive 2006/95/EC and the Electromagnetic Compatibility Directive 2004/108/EC. Standards applied:

Harmonized: Safety EN60950-1:2001+A11:2004

EMC EN55022: 2006 +A1: 2007 Class B<br>EN55024: 1998 +A1: 2001 +A2: 2003 Eavoove4-1999 +2<br>EN61000-3-2: 2006 EN61000:3:2-2006<br>EN61000:3:3: 1995 +A1: 2001 +A2: 2005

Year in which CE marking was first affixed : 2007

: Brother Industries, Ltd.  $: 6th$  April 2009 : Nagoya, Japan

IShop

Junji Shiota<br>General Manager<br>Quality Management Dept.

#### **EU-samsvarserklæring**

Issued by

Date

Place

Signature

#### Produsent

Brother Industries Ltd., 15-1, Naeshiro-cho, Mizuho-ku, Nagoya 467-8561, Japan

Produksjonsanl

#### egg

Brother Industries (Vietnam) Ltd., Phuc Dien Industrial Zone Cam Phuc Commune, Cam giang Dist Hai Duong Province, Vietnam

Brother erklærer herved at:

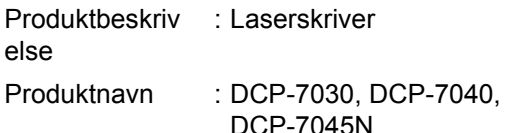

er i overensstemmelse med de aktuelle direktivene: Lavspenningsdirektivet 2006/95/EU og EMCdirektivet 2004/108/EU.

Anvendte standarder:

Harmoni : Sikkerhet sert EN60950-1:2001+A11: 2004 EMC EN55022: 2006 +A1: 2007 Classe B EN55024: 1998 +A1: 2001 +A2: 2003 EN61000-3-2: 2006 EN61000-3-3: 1995 +A1: 2001 +A2: 2005

Første år CE-merking ble foretatt: 2007

Utstedt av : Brother Industries, Ltd.

Dato : 6. april 2009

Sted : Nagoya, Japan

#### **IEC60825-1+A2:2001-spesifikasjon**

Denne maskinen er et klasse 1 laserprodukt ifølge definisjonen i IEC60825-1+A2:2001 spesifikasjonene. Etiketten som vises nedenfor, er påført i land der dette er påkrevd.

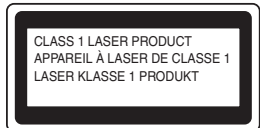

Denne maskinen har en klasse 3B laserdiode som utstråler usynlig laserstråling i skannerenheten. Skannerenheten bør ikke åpnes under noen omstendighet.

#### **Intern laserstråling**

Bølgelengde: 780 - 800 nm Effekt: 10 mW maks. Laserklasse: Klasse 3B

#### **Advarsel**

Bruk av kontroller, justeringer eller utførelse av prosedyrer annet enn det som er spesifisert i denne manualen, kan resultere i farlig stråling.

#### **IT-strømsystem**

Dette produktet er også utviklet for et IT-strømsystem med en fase-til-fase-spenning på 230 V.

#### **Frakobling**

Dette produktet må installeres i nærheten av et elektrisk som er enkelt tilgjengelig. I nødstilfeller må du trekke strømledningen ut av for å gjøre produktet helt strømløst.

#### **LAN-tilkobling (bare DCP-7045N)**

#### **A** Forsiktig

IKKE koble dette produktet til en LAN-forbindelse som er utsatt for overspenning.

#### **Radiostøy**

Dette produktet tilfredsstiller EN55022(CISPR Publication 22)/Klasse B. Når du kobler denne maskinen til en datamaskin, må du forsikre deg om at du bruker følgende grensesnittkabler. En USB-kabel som ikke er mer enn 2,0 meter lang.

#### **EU-direktiv 2002/96/EU og EN50419**

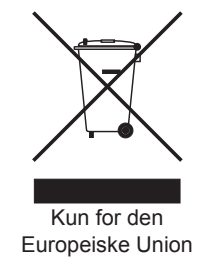

Dette materiell er merket med resirkuleringssymbolet som vist over. Det betyr at når materiellet er oppbrukt, må det kasseres på et dertil egnet innsamlingssted, og ikke kastes sammen med vanlig, usortert husholdningsavfall. Dette er av hensyn til miljøet. (Kun for den Europeiske Union)

#### **Internasjonal ENERGY STAR® samsvarserklæring**

Hensikten med det internasjonale ENERGY STAR® programmet er å fremme utvikling og utbredelse av energieffektivt kontorutstyr.

Som en ENERGY STAR®-partner, har Brother Industries, Ltd fastslått at dette produktet overholder ENERGY STAR® sine retningslinjer for energieffektivitet.

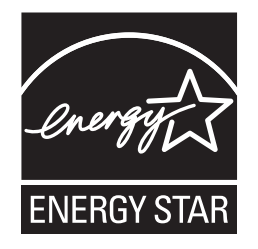

# <span id="page-7-1"></span><span id="page-7-0"></span>**<sup>1</sup> Komponenter i esken**

Komponentene i esken kan variere fra land til land. Ta vare på all emballasjen og esken til skriveren i tilfelle du må transportere maskinen din.

#### **Advarsel**

Plastposer brukes som pakningsmateriell for maskinen. Hold disse plastposene borte fra småbarn for å unngå faren for kvelning.

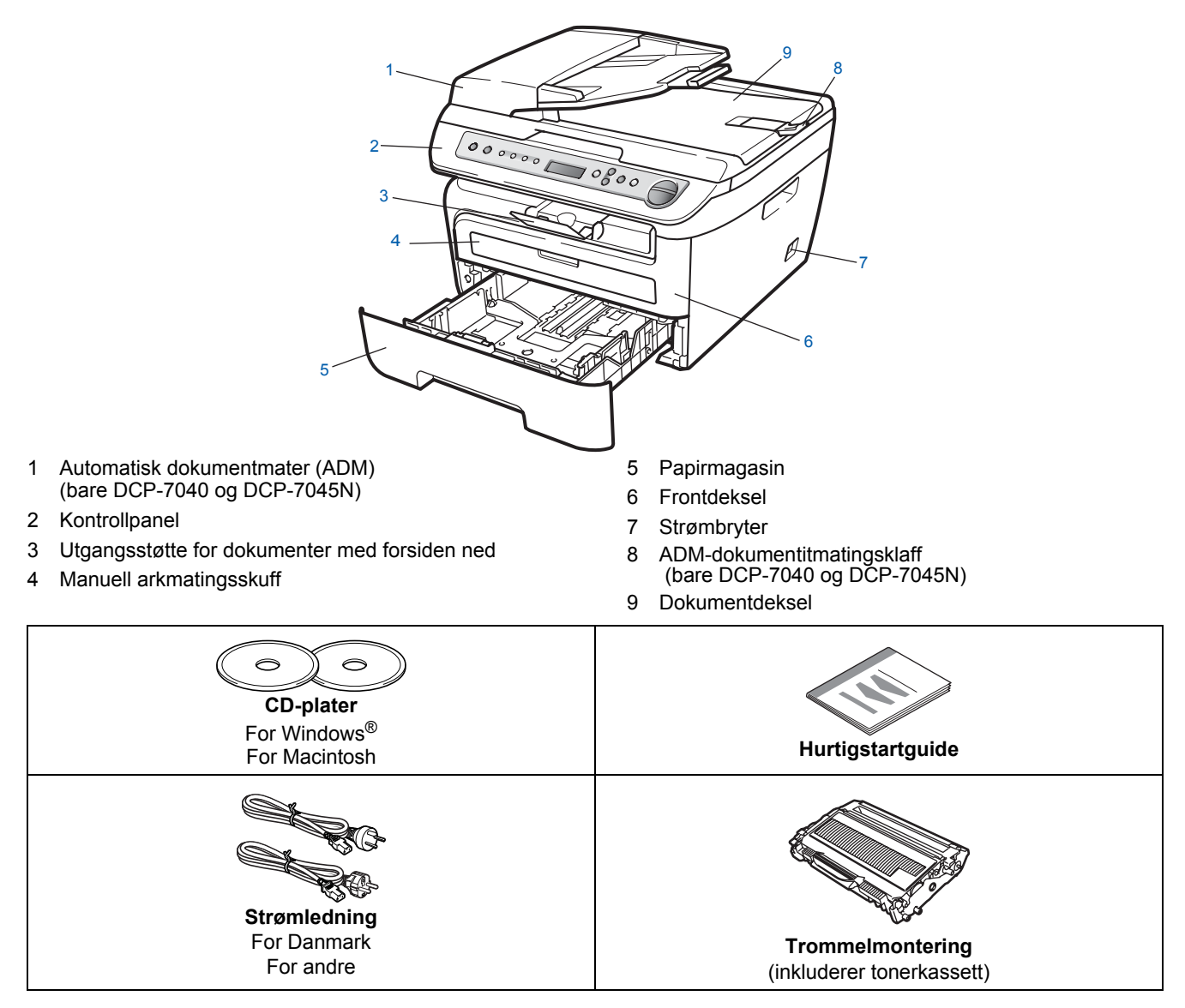

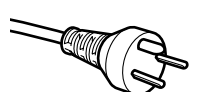

#### **For danske brukere:**

Strømledningen som følger med denne maskinen er en jordet tre-pinners plugg. Kontroller at strømuttaket støtter denne type ledning. Denne maskinen må jordes. Hvis du er i tvil så ta kontakt med en autorisert installatør.

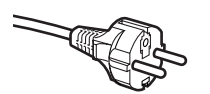

#### **For svenske, norske og finske kunder:**

Strømpluggen som følger med denne maskinen er en sidejordet stikkontakt med to pinner. Kontroller at veggkontakten kan bruke denne sidejordede to-pinnerskontakten. Denne maskinen må jordes. Hvis du er i tvil så ta kontakt med en autorisert installatør.

Grensesnittkabelen er ikke standard tilbehør. Anskaff riktig grensesnittkabel for grensesnittet du skal bruke (USB eller nettverk). Du må IKKE koble til grensesnittkabelen nå. Grensesnittkablene kobles til under installasjon av programvaren.

- USB-grensesnittkabel
- Sørg for å bruke en USB 2.0-grensesnittkabel som ikke overstiger 2 meter. Når du bruker en USB-kabel, må du sørge for å koble den til USB-porten på datamaskinen, og ikke til en USB-port på et tastatur eller en strømløs USB-hub. ■ Nettverkskabel (bare DCP-7045N)
- Bruk en gjennomgående Category 5 (eller høyere) krysset kabel 10BASE-T- eller 100BASE-TX Fast Ethernet-nettverk.

# <span id="page-8-0"></span>**<sup>2</sup> Kontrollpanel**

**DCP-7030, DCP-7040 og DCP-7045N har de samme tastene.**

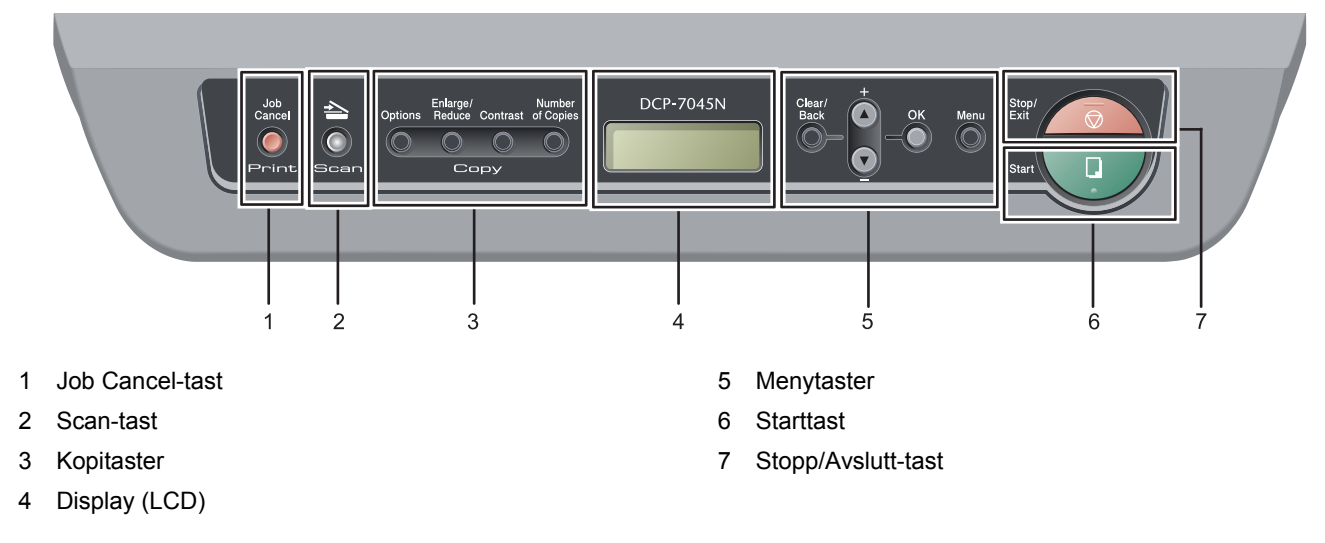

*Vil du vite mer om kontrollpanelet, kan du se Oversikt over kontrollpanelet i kapittel 1 i brukermanualen.*

### **Merk**

 $\mathbb{Q}$ 

Når du flytter maskinen, ta tak i sidehåndtakene som er under skanneren. IKKE bær maskinen ved å holde i bunnen på den.

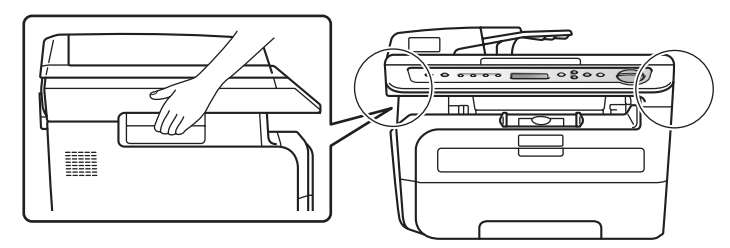

Illustrasjonene i denne hurtigstartveiledningen er basert på DCP-7045N.

# <span id="page-9-0"></span>**Trinn 1 > Sette opp maskinen**

<span id="page-9-2"></span><span id="page-9-1"></span>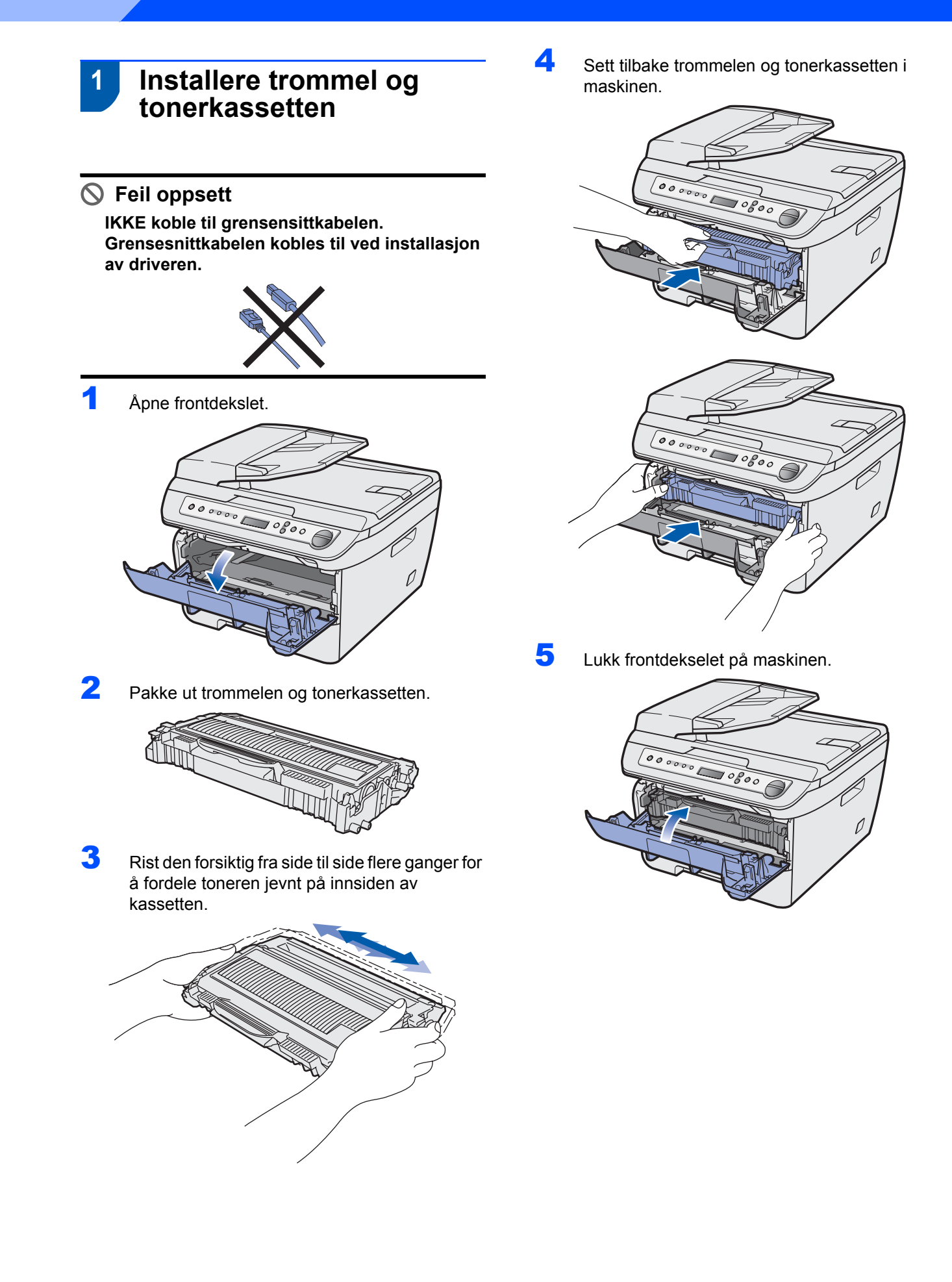

# <span id="page-10-0"></span> **2 Legge papir i papirmagasinet**

1 Trekk papirmagasinet helt ut av maskinen.

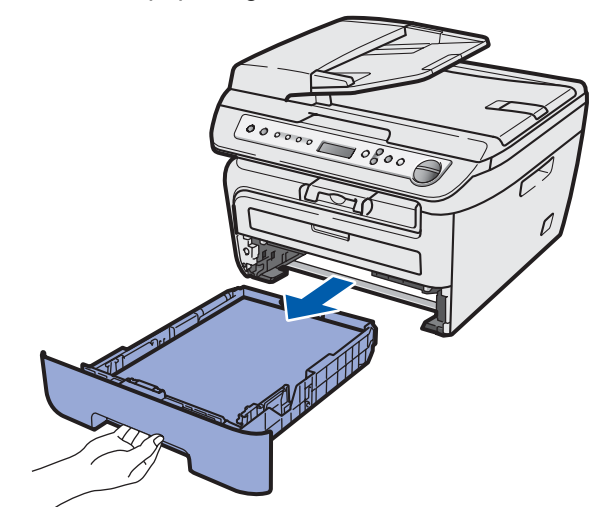

2 Trykk på den grønne utløserhendelen samtidig som du skyver papirførerne slik at de tilpasses størrelsen på papiret du bruker. Kontroller at papirførerne sitter godt fast i sporene.

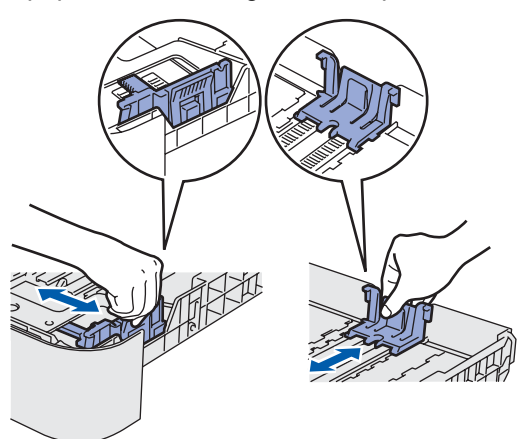

3 Luft papirbunken godt for å unngå papirstopp og feilinnmating.

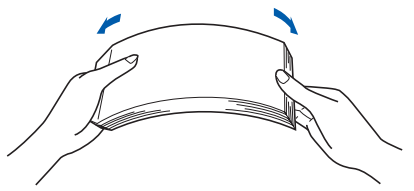

4 Legg papir i papirmagasinet. Kontroller at papiret ligger flatt i magasinet og at papirbunken er under merket for maks. papirkapasitet. (1).

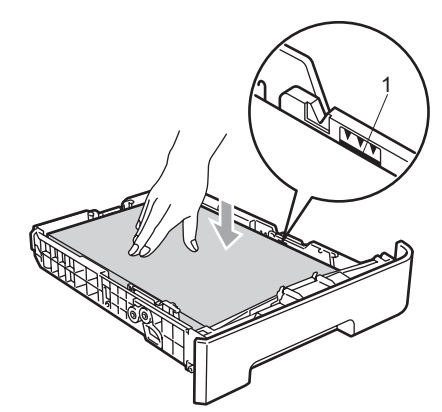

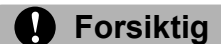

*Pass på at papirføringene berører kantene av papiret slik at det mates ordentlig. Hvis du ikke gjør dette, kan det oppstå skader på maskinen.*

**5** Sett papirmagasinet ordentlig tilbake i maskinen. Sørg for at den er satt helt inn i maskinen.

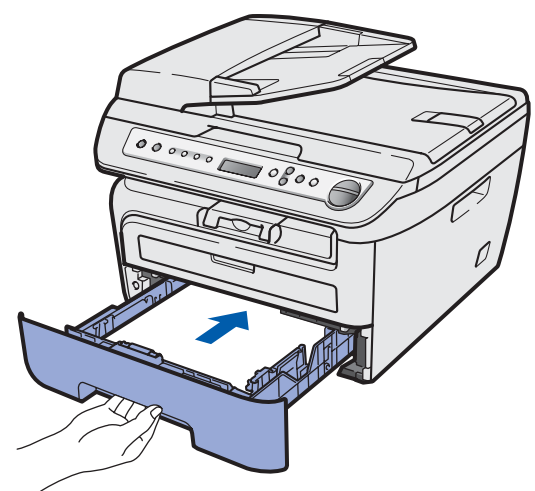

<span id="page-11-0"></span>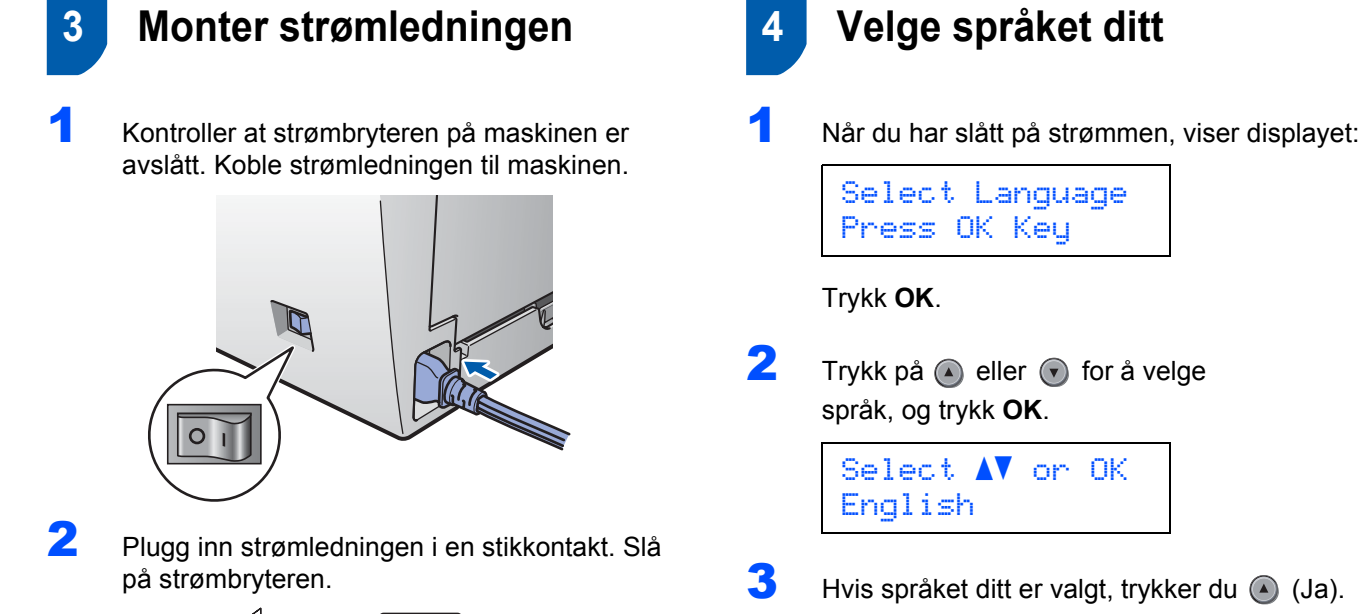

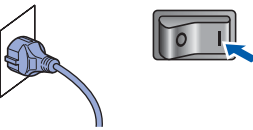

# **Merk**

<span id="page-11-1"></span>Norsk? ▲ Ja ▼ Nei

*Hvis du har stilt inn feil språk, kan du endre dette senere fra maskinens kontrollpanelmeny. (For nærmere opplysninger, se "Skifte språk på displayet" i brukerhåndbokens kapittel B.)*

# **Sette opp maskinen**

# <span id="page-12-0"></span> **5 Justere displayets kontrast**

Du kan endre kontrasten for å få displayet lysere eller mørkere.

- **1** Trykk på Menu og eller  $\odot$  for å velge 1.Hovedoppsett. Trykk **OK**.
- **2** Trykk på  $\overline{a}$  eller  $\overline{b}$  for å velge 5.LCD Kontrast. Trykk **OK**.
- $3$  Trykk a for å øke kontrasten. **—ELLER—** Trykk  $\bigcirc$  for å redusere kontrasten. Trykk **OK**.

4 Trykk på **Stop/Exit**.

# <span id="page-13-0"></span>**Medfølgende CD-ROM "MFL-Pro Suite"**

# **<sup>1</sup> Medfølgende CD-ROM "MFL-Pro Suite"**

## **Windows®**

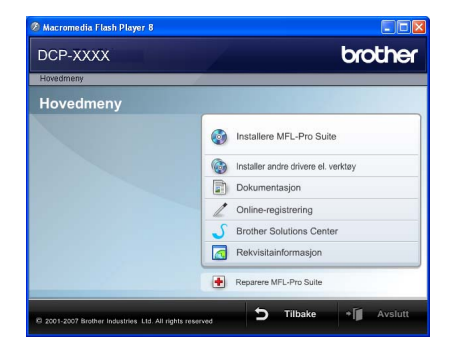

#### **Installere MFL-Pro Suite**

Du kan installere MFL-Pro Suite programvare og multifunksjonsdrivere.

#### **Installere andre drivere el. verktøy**

Du kan installere flere programvareverktøy fra MFL-Pro Suite, installere uten ScanSoft™ PaperPort™ 11SE med OCR fra NUANCE, eller installere bare driveren.

#### **Dokumentasjon**

Vis brukermanualen, programvarehåndboken og brukerhåndboken for nettverket (bare DCP-7045N) i HTML-format. Du kan også vise håndbøkene i PDFformat ved å gå til Brother Solutions Center. (Du trenger Internett-tilgang) Programvarehåndboken og brukerhåndboken for nettverket inneholder fremgangsmåte for funksjoner som er tilgjengelige når maskinen er koblet til en datamaskin. (f.eks. detaljert informasjon om utskrift, skanning og nettverk)

#### **Online-registrering**

Registrer maskinen på Brothers nettside for produktregistrering.

#### **Brother Solutions Center**

Besøk Brother Solutions Center for å få svar på vanlige spørsmål, brukermanualen, driveroppdateringer og tips om hvordan du bruker maskinen. (Du trenger Internett-tilgang)

#### **Rekvisitainformasjon**

Besøk nettsiden vår for å få tak i ekte/original Brotherrekvisita på<http://www.brother.com/original/>.

#### **Reparere MFL-Pro Suite (bare for USB-brukere)**

Hvis det oppstod en feil under installeringen av MFL-Pro Suite, bruker du dette valget til å reparere og installere MFL-Pro Suite på nytt.

### **Merk**

*MFL-Pro Suite omfatter skriverdriveren, skannerdriveren, Brother ControlCenter3 og ScanSoft™ PaperPort™ 11SE. ScanSoft™ PaperPort™ 11SE er et dokumentbehandlingsprogram for å skanne og vise dokumenter.*

### **Macintosh**

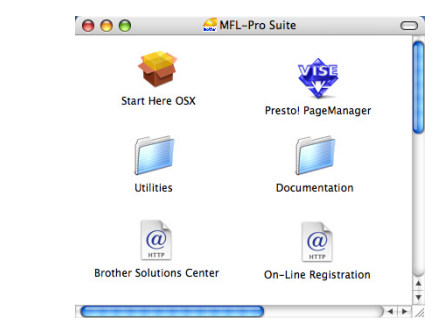

#### **Start Here OSX**

Du kan installere MLF-Pro Suite, som inkluderer skriverdriveren, skannerdriveren, Brother ControlCenter2 og BRAdmin Light for Mac OS X 10.2.4 eller høyere.

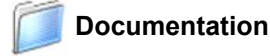

Vis brukermanualen, programvarehåndboken og brukerhåndboken for nettverket (bare DCP-7045N) i HTML-format. Du kan også vise håndbøkene i PDFformat ved å gå til Brother Solutions Center. (Du trenger Internett-tilgang) Programvarehåndboken og brukerhåndboken for nettverket inneholder fremgangsmåte for funksjoner som er tilgjengelige når maskinen er koblet til en datamaskin. (f.eks. detaljert informasjon om utskrift, skanning og nettverk)

#### **Brother Solutions Center**

Besøk Brother Solutions Center for å få svar på vanlige spørsmål, brukermanualen, driveroppdateringer og tips om hvordan du bruker maskinen. (Du trenger Internett-tilgang)

#### **Presto! PageManager**

Du kan installere Presto! PageManager for å legge til OCR-funksjoner til Brother ControlCenter2 samt skanne, dele og organisere bilder og dokumenter på en enkel måte.

#### **On-Line Registration**

Registrer maskinen på Brothers nettside for produktregistrering.

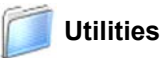

Du finner følgende andre verktøy i denne mappen.

- **Presto! PageManager Uninstaller**
- BRAdmin Light (bare DCP-7045N)

# **Installere driveren og programvaren Trinn 2**

Følg instruksjonene på denne siden for ditt operativsystem og grensesnitt. For å finne siste driverne, dokumentasjonen, samt finne den beste løsningen på ditt problem, gå til Brother Solutions Center fra driveren, eller gå til [http://solutions.brother.com/.](http://solutions.brother.com)

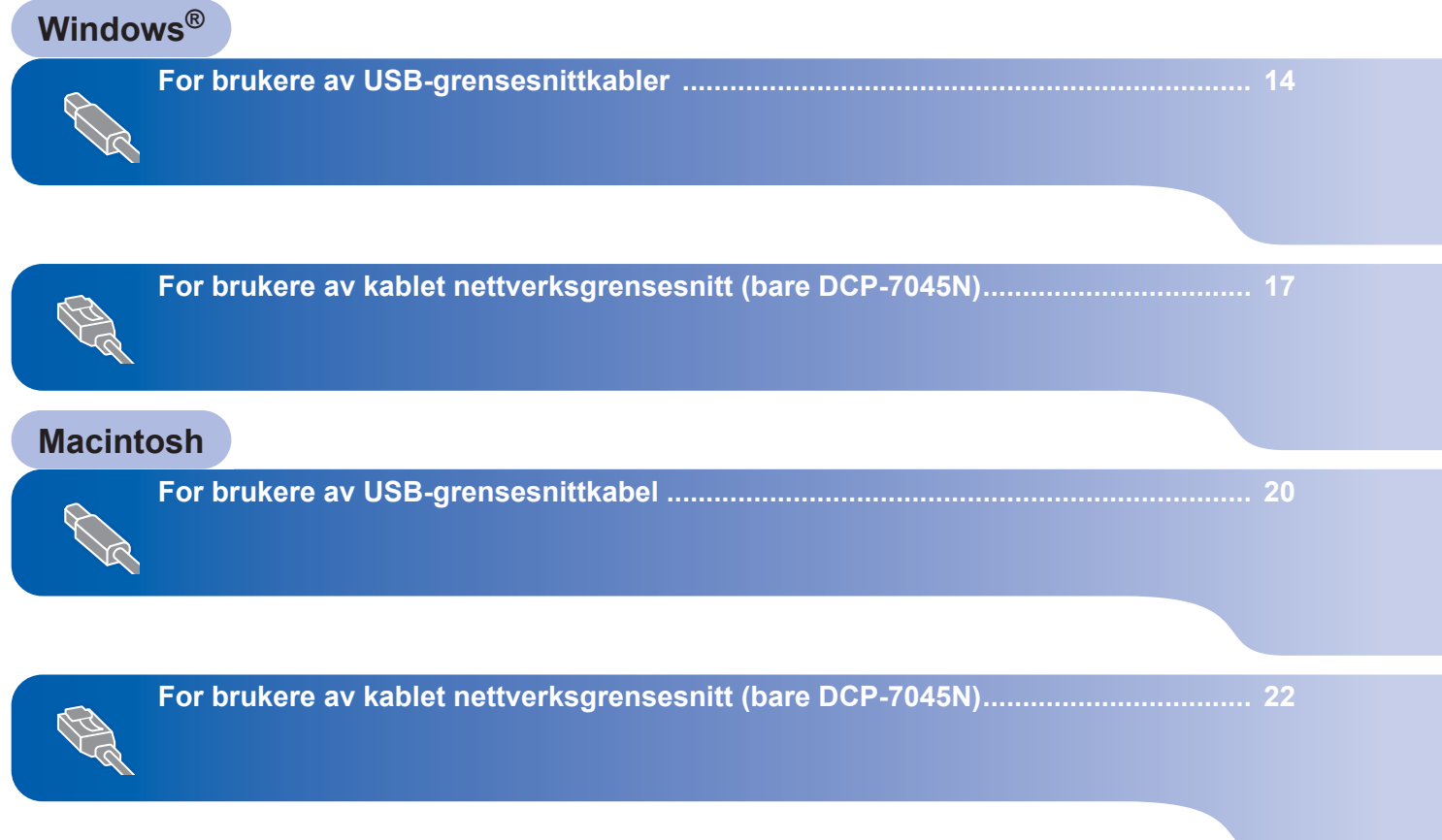

#### **Installere driveren og programvaren Trinn 2**

# <span id="page-15-1"></span><span id="page-15-0"></span>**<sup>1</sup> For brukere av USB-grensesnittkabler (for Windows® 2000 Professional/XP/XP Professional x64 Edition/Windows Vista®)**

#### **Viktig**

**Kontroller at du har fullført alle instruksjonene i trinn 1** *[Sette opp maskinen](#page-9-1)* **på sidene 8 til og med 11.**

### **Merk**

- *Ikke koble til USB-kabelen før du har installert programvaren.*
- *Lukk alle programmer som kjører, før du installerer MFL-Pro Suite.*
- *Medfølgende CD-plate inneholder ScanSoft™ PaperPort™ 11SE. Denne programvaren støtter bare Windows® 2000 (SP4 eller høyere), XP (SP2 eller høyere), XP Professional x64 Edition og Windows Vista®. Oppdater til nyeste Windows® Service Pack før du installerer MFL-Pro Suite.*
- 1 Slå av maskinen og trekk ut ledningen fra stikkontakten og deretter fra datamaskinen, hvis du allerede har tilkoblet en grensesnittkabel.

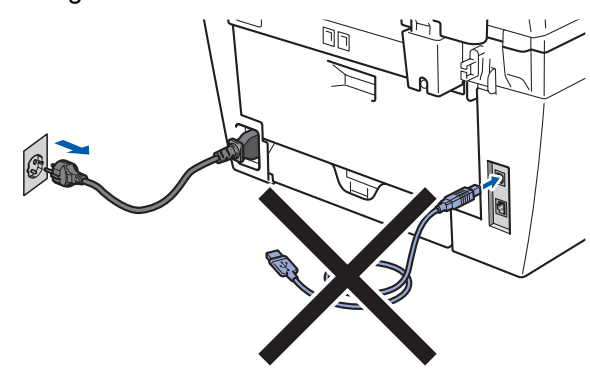

- 2 Slå på datamaskinen. (Du må være pålogget med administratorrettigheter.)
- **3** Sett inn den medfølgende CD-platen for Windows® i CD-ROM-stasjonen. Hvis skjermbildet for modellnavn vises, velger du din maskin. Hvis skjermbildet for språk vises, velger du ønsket språk.

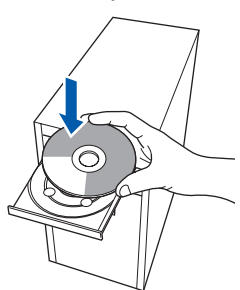

4 CDens hovedmeny vises. Klikk på **Installere MFL-Pro Suite**.

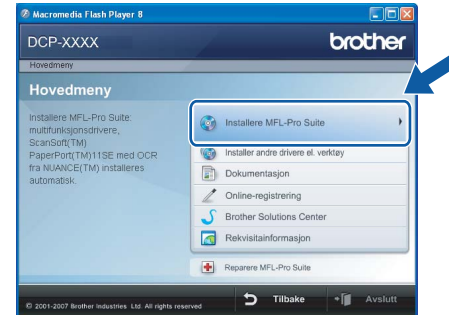

# **Merk**

- *Hvis dette vinduet ikke vises, bruker du Windows® Explorer til å kjøre programmet Start.exe fra rotkatalogen på CD-platen fra Brother.*
- *For Windows Vista®, klikker du Tillat når skjermbildet Brukerkontokontroll vises.*

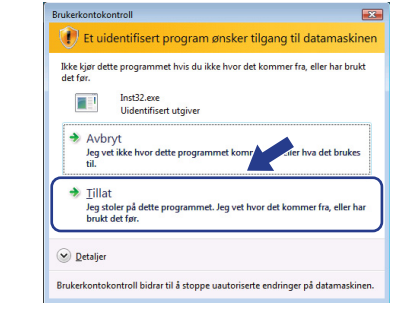

5 Når du har lest og godtatt lisensavtalen for ScanSoft™ PaperPort™ 11SE, klikker du **Ja**.

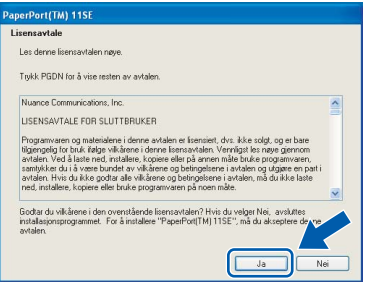

Installeringen av ScanSoft™ PaperPort™ 11SE starter automatisk, og etterfølges av installeringen av MFL-Pro Suite.

6 Når dialogboksen for lisensavtalen for Brother MFL-Pro Suite vises, klikker du **Ja** hvis du godtar avtalen.

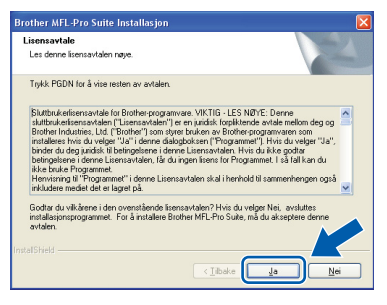

7 Velg **Standard** (bare DCP-7030 og DCP-7040) eller **Lokal tilkobling (USB)** (DCP-7045N), og klikk så **Neste**. Installeringen fortsetter.

#### **<DCP-7030 og DCP-7040>**

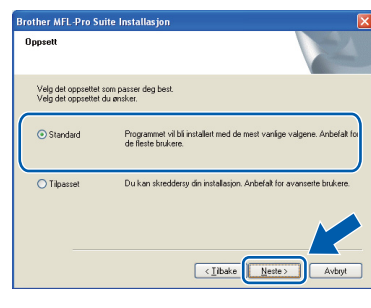

#### **<DCP-7045N>**

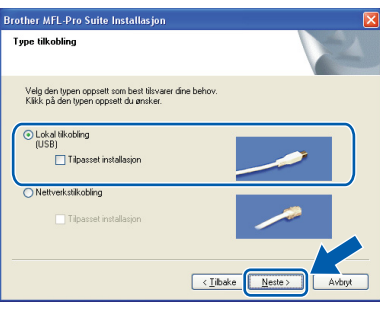

#### **Merk**

#### *(bare DCP-7045N)*

*Hvis du ønsker å installere PS-driveren (Brothers BR-Script Driver), velger du Tilpasset installasjon og følger anvisningene på skjermen. Når skjermbildet Velg funksjoner vises, markerer du PS Printer Driver, og fortsetter å følge anvisningene på skjermen.*

- 
- 8 Når dette skjermbildet vises, går du til neste trinn.

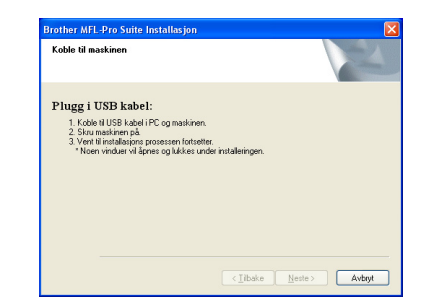

**9** Fiern etiketten som dekker USB-kontakten.

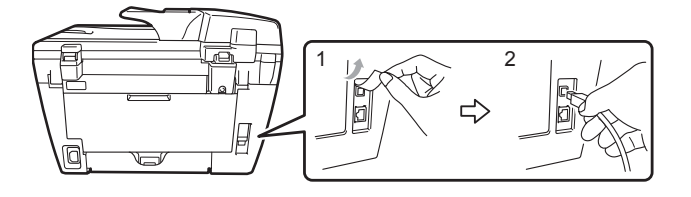

10 Koble USB-grensesnittkabelen til datamaskinen, og deretter til maskinen.

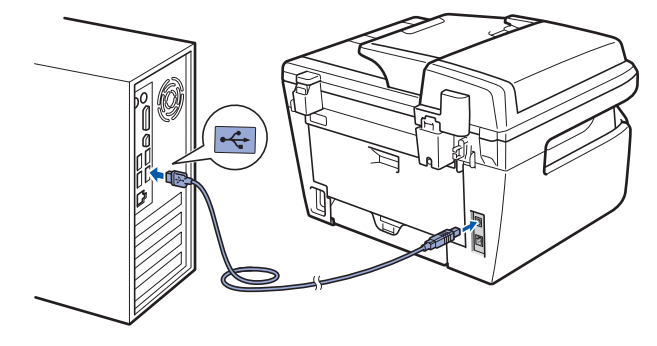

### **Feil oppsett**

**Du må IKKE koble maskinen til en USB-port på et tastatur eller en USB-hub som ikke er koblet til strømforsyningen. Brother anbefaler at du kobler maskinen direkte til datamaskinen din.**

11 Plugg inn strømledningen i en stikkontakt. Slå på strømbryteren.

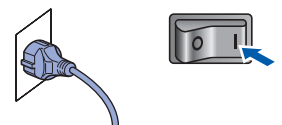

Installering av Brother-driverne starter automatisk. **Vent mens installeringsskjermbildene vises i tur og orden.**

#### **Feil oppsett**

**IKKE forsøk å avbryte skjermbildene under installeringen.**

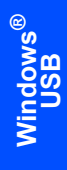

12 Når registreringsskjermbildet vises, klikk på valget ditt og følg anvisningene på skjermen.

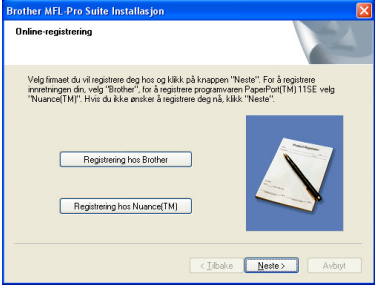

13 Klikk **Fullfør** for å starte datamaskinen på nytt. (Du må være pålogget med administratorrettigheter når du har startet datamaskinen på nytt.)

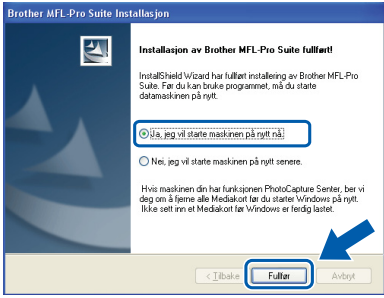

# **Merk**

- *• XML Paper Specification skriverdriver XML Paper Specification skriverdriver er den mest egnede driveren ved utskrift fra programmer som bruker XML Paper Specification. Last ned den nyeste driveren ved å få tilgang til Brother Solutions Center på <http://solutions.brother.com>.*
- *Når datamaskinen har startet på nytt, startes Installasjonsdiagnose automatisk. Hvis installeringen mislykkes, vises resultatvinduet for installeringen. Hvis Installasjonsdiagnose viser feil, følger du anvisningene på skjermen, eller du kan lese i den elektroniske hjelpen samt finne svar på vanlige spørsmål i Start/Alle programmer/ Brother/ DCP-XXXX .*

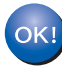

**MFL-Pro Suite (inkludert skriverdriver og skannerdriver) er installert, og installeringen er nå fullført.**

# <span id="page-18-0"></span>**<sup>2</sup> For brukere av kablet nettverksgrensesnitt (bare DCP-7045N) (for Windows® 2000 Professional/XP/XP Professional x64 Edition/Windows Vista®)**

#### **Viktig**

**Kontroller at du har fullført alle instruksjonene i trinn 1** *[Sette opp maskinen](#page-9-1)* **på sidene 8 til og med 11.**

#### **Merk**

*Medfølgende CD-plate inneholder ScanSoft™ PaperPort™ 11SE. Denne programvaren støtter bare Windows® 2000 (SP4 eller høyere), XP (SP2 eller høyere), XP Professional x64 Edition og Windows Vista®. Oppdater til nyeste Windows® Service Pack før du installerer MFL-Pro Suite.*

- 
- 1 Slå av maskinen, og trekk ut stikkontakten.
- 2 Koble nettverksgrensesnittkabelen til maskinen, og koble den deretter til nettverket.

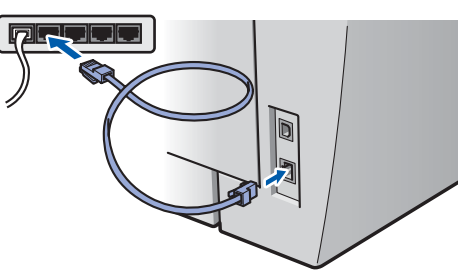

**3** Plugg inn strømledningen i en stikkontakt. Slå på strømbryteren.

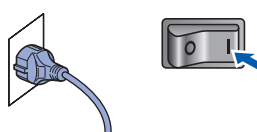

4 Slå på datamaskinen. (Du må være pålogget med administratorrettigheter.) Lukk alle programmer som kjører, før du installerer MFL-Pro Suite.

#### **Merk**

*Før installeringen deaktiverer du programvaren for personlig brannmur, hvis du bruker en slik. Etter installeringen starter du programvaren for personlig brannmur på nytt.*

5 Sett den medfølgende CD-ROM-platen inn i CD-ROM-stasjonen. Hvis skjermbildet for modellnavn vises, velger du din maskin. Hvis skjermbildet for språk vises, velger du ønsket språk.

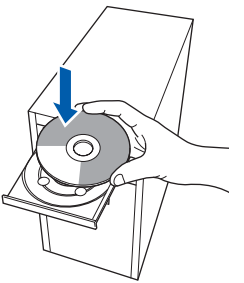

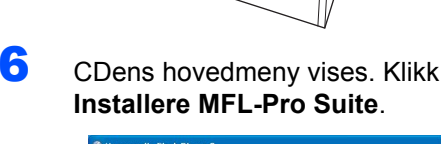

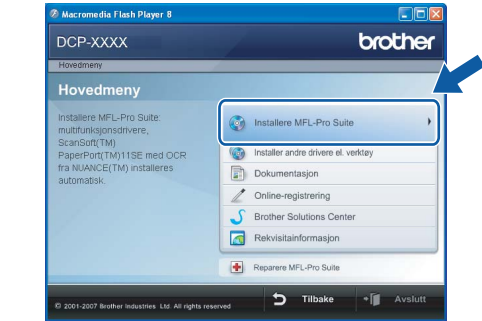

#### **Merk**

- *Hvis dette vinduet ikke vises, bruker du Windows® Explorer til å kjøre programmet Start.exe fra rotkatalogen på CD-platen fra Brother.*
- *For Windows Vista®, klikker du Tillat når skjermbildet Brukerkontokontroll vises.*

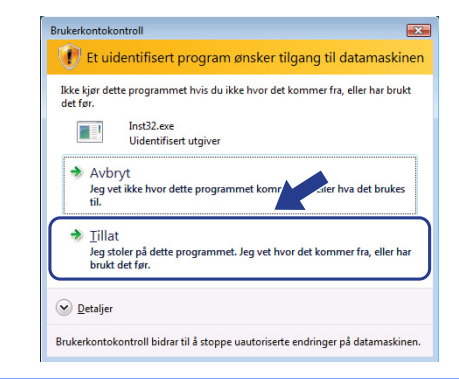

# $\textbf{T}$ rinn 2  $\textcolor{red}{\blacktriangleright}$  Installere driveren og programvaren windows®

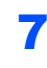

7 Når du har lest og godtatt lisensavtalen for ScanSoft™ PaperPort™ 11SE, klikker du **Ja**.

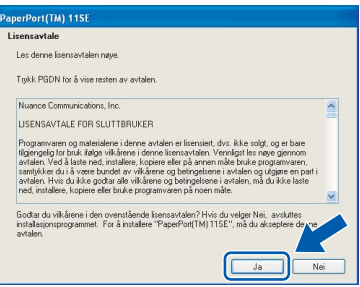

**Windows Kablet nettverk**

**®**

Installeringen av ScanSoft™ PaperPort™ 11SE starter automatisk, og etterfølges av installeringen av MFL-Pro Suite.

8 Når dialogboksen for lisensavtalen for Brother MFL-Pro Suite vises, klikker du **Ja** hvis du godtar avtalen.

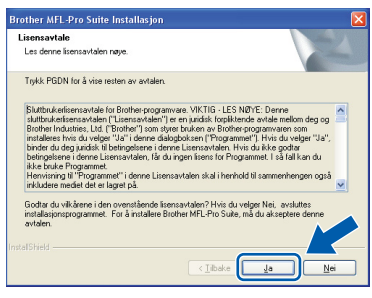

9 Velg **Nettverkstilkobling**, og klikk så **Neste**.

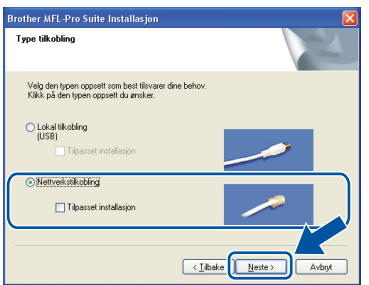

## **Merk**

*Hvis du ønsker å installere PS-driveren (Brothers BR-Script Driver), velger du Tilpasset installasjon og følger anvisningene på skjermen. Når skjermbildet Velg funksjoner vises, markerer du PS Printer Driver, og fortsetter å følge anvisningene på skjermen.*

10 For brukere av Windows<sup>®</sup> XP SP2/Windows Vista®, når denne skjermen vises, velg **Endre portinnstillingene på brannmuren slik at du får tilgang til nettverkstilkoblingen, og fortsett med installasjonen (anbefalt).** og klikk på **Neste**.

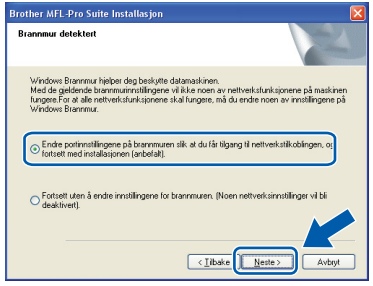

Dersom du ikke bruker Windows® brannmuren, se Brukermanualen for programvaren din for informasjon om hvordan du skal legge til følgende nettverksporter.

- For nettverksskanning, legg til UDP port 54925.
- For nettverks-PC-Fax mottak, legg til UDP port 54926.
- Hyis du fremdeles har problemer med nettverkstilkoblingen, legg til UDP port 137.

**Windows**

**Kablet nettverk**

**®**

11 Hvis maskinen er konfigurert for nettverket, velger du maskinen fra listen, og klikker deretter **Neste**.

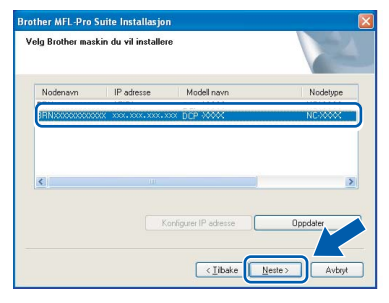

Hvis maskinen viser **APIPA** i feltet **IP adresse**, klikker du **Konfigurer IP adresse**, og angir deretter en IP-adresse for maskinen som passer for nettverket.

#### **Merk**

- *Du finner maskinens IP-adresse og nodenavnet ved å skriv ut nettverkskonfigurasjonslisten. Se [Skriv ut nettverkskonfigurasjonslisten på side 27](#page-28-2)*
- *Hvis maskinen ikke er konfigurert til bruk på nettverket, vises dette skjermbildet.*

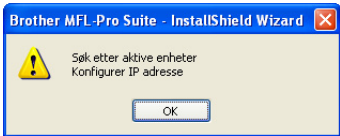

#### *Klikk OK.*

*Vinduet Konfigurer IP adresse vises. Angi en IPadresse for maskinen som passer for nettverket.*

2 Installering av Brother-driverne starter automatisk. **Vent mens installeringsskjermbildene vises i tur og orden.**

#### **Feil oppsett**

**IKKE forsøk å avbryte skjermbildene under installeringen.**

### **Merk**

*For Windows Vista®, når dette skjermbildet vises, merker du av for dette alternativet, og klikker deretter Installer for å fullføre installeringen på riktig måte.*

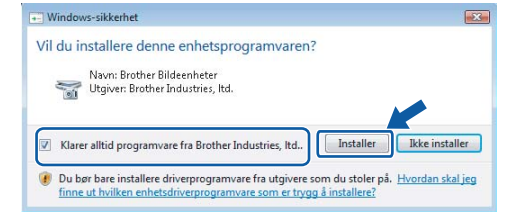

13 Når registreringsskiermbildet vises. klikk på valget ditt og følg anvisningene på skjermen.

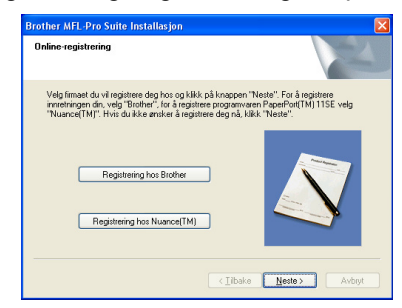

14 Klikk **Fullfør** for å starte datamaskinen på nytt. (Du må være pålogget med administratorrettigheter når du har startet datamaskinen på nytt.)

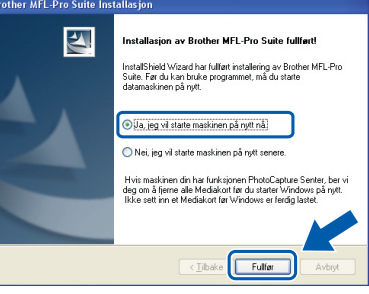

OKI

**MFL-Pro Suite er installert og installeringen er nå gjennomført.**

## **Merk**

- *• XML Paper Specification skriverdriver XML Paper Specification skriverdriver er den mest egnede driveren ved utskrift fra programmer som bruker XML Paper Specification. Last ned den nyeste driveren ved å få tilgang til Brother Solutions Center på <http://solutions.brother.com>.*
- *MFL-Pro Suite omfatter nettverksskriverdriveren, nettverksskannerdriveren, Brother ControlCenter3 og ScanSoft™ PaperPort™ 11SE med OCR.*

*ScanSoft™ PaperPort™ 11SE er et dokumentbehandlingsprogram for å vise skannede dokumenter.*

*• Når datamaskinen har startet på nytt, startes Installasjonsdiagnose automatisk. Hvis installeringen mislykkes, vises resultatvinduet for installeringen. Hvis Installasjonsdiagnose viser feil, følger du instruksjonene på skjermen, eller du kan lese i den elektroniske hjelpen samt finne svar på vanlige spørsmål i Start/Alle programmer/Brother/DCP-XXXX LAN.*

# <span id="page-21-0"></span>**<sup>3</sup> For brukere av USB-grensesnittkabel**

# <span id="page-21-1"></span>**For Mac OS X 10.2.4 eller høyere**

#### **Viktig**

**Kontroller at du har fullført alle instruksjonene i trinn 1** *[Sette opp maskinen](#page-9-1)* **på sidene 8 til og med 11.**

### **Merk**

*For brukere av Mac OS X 10.2.0 til 10.2.3, oppgrader til Mac OS X 10.2.4 eller senere. (For siste informasjon om Mac OS X, besøk [http://solutions.brother.com\)](http://solutions.brother.com)*

1 Plugg inn strømledningen i en stikkontakt. Slå på strømbryteren.

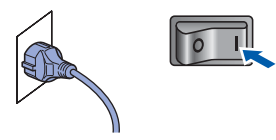

**Macintosh USB**

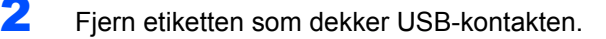

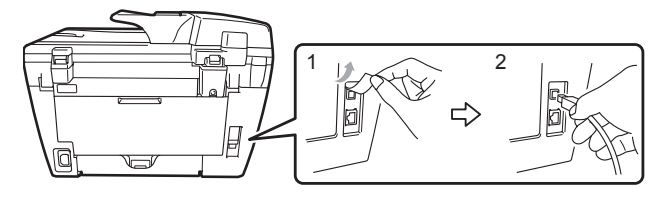

3 Koble USB-grensesnittkabelen først til

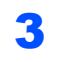

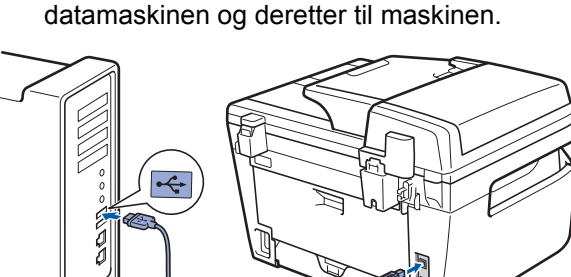

#### **Feil oppsett**

**Du må IKKE koble maskinen til en USB-port på et tastatur eller en USB-hub som ikke er koblet til strømforsyningen. Brother anbefaler at du kobler maskinen direkte til datamaskinen din.**

4 Slå på din Macintosh.

**5** Sett inn den medfølgende CD-platen for Macintosh i CD-ROM-stasjonen.

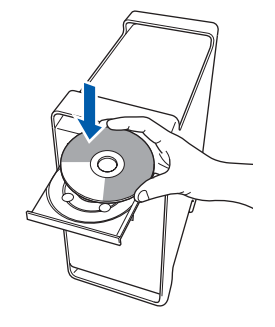

6 Dobbeltklikk ikonet **Start Here OSX** for å installere. Følg instruksene på skjermen.

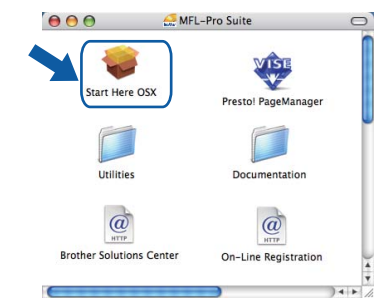

### **Merk**

- *• Se i programvarehåndboken på CD-platen om hvordan du installerer PS-driveren. (bare DCP-7045)*
- *• Vent litt, det tar noen få sekunder å installere programvaren. Etter installeringen klikker du Omstart for å fullføre installeringen av programvaren.*
- 7 Brother-programvaren vil søke etter Brotherenheten. Når dette skjer vises følgende skjermbilde.

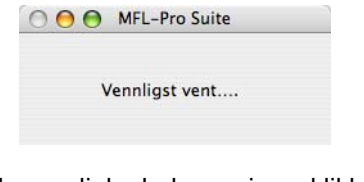

8 Når denne dialogboksen vises, klikk på **OK**.

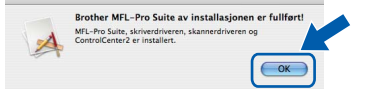

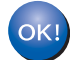

**For brukere av Mac OS X 10.3.x eller høyere:**

**MFL-Pro Suite, Brother-driverne for skriveren og skanneren og Brother ControlCenter2 er installert, og hele installeringen er nå fullført. Gå til trinn** [13](#page-22-0)**.**

**Macintosh USB**

 $\overline{9}$  For brukere av Mac OS X 10.2.4 til 10.2.8: Klikk **Legg til**.

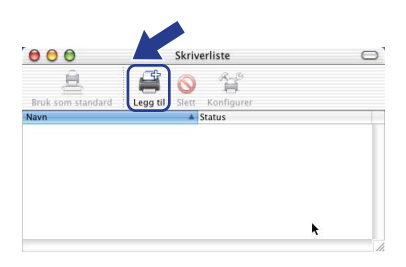

# 10 Velg **USB**.

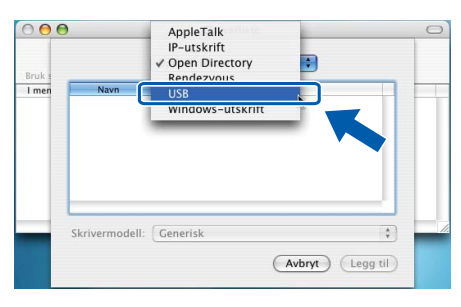

11 Velg modellnavnet, og klikk deretter **Legg til**.

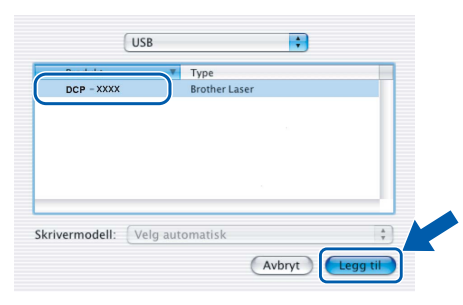

12 Klikk **Utskriftssenter** og deretter **Avslutt Utskriftssenter**.

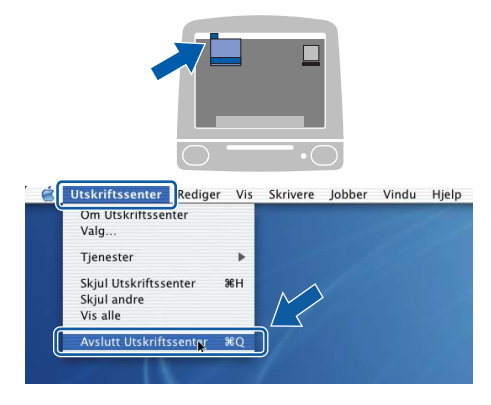

OK!

**MFL-Pro Suite, Brother-driverne for skriveren og skanneren og Brother ControlCenter2 er installert, og hele installeringen er nå fullført.**

<span id="page-22-0"></span>13 Vil du installere Presto! PageManager, dobbeltklikker du ikonet **Presto! PageManager**, og følger instruksjonene på skjermen.

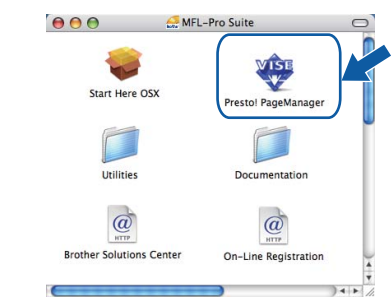

# **Merk**

*Når Presto! PageManager er installert, er OCRfunksjon lagt til Brother ControlCenter2. Du kan også enkelt skanne, dele og organisere bilder og dokumenter med Presto! PageManager.*

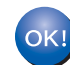

**Presto! PageManager er installert, og hele installeringen er nå fullført.**

# **Installere driveren og programvaren** Macintosh

# <span id="page-23-0"></span>**<sup>4</sup> For brukere av kablet nettverksgrensesnitt (bare DCP-7045N)**

# <span id="page-23-1"></span>**For Mac OS X 10.2.4 eller høyere**

#### **Viktig**

**Kontroller at du har fullført alle instruksjonene i trinn 1** *[Sette opp maskinen](#page-9-1)* **på sidene 8 til og med 11.**

1 Plugg inn strømledningen i en stikkontakt. Slå på strømbryteren.

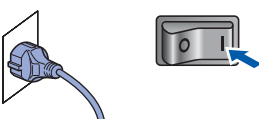

2 Koble nettverksgrensesnittkabelen til maskinen, og koble den deretter til nettverket.

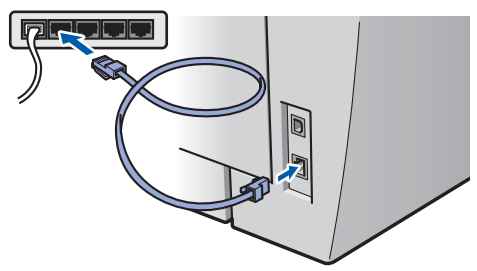

- 3 Slå på din Macintosh.
- **4** Sett inn den medfølgende CD-platen for Macintosh i CD-ROM-stasjonen.

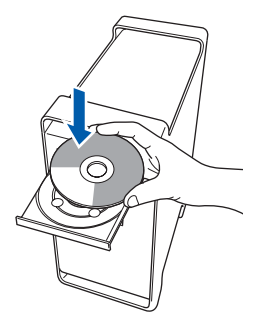

5 Dobbeltklikk ikonet **Start Here OSX** for å installere.

Følg instruksene på skjermen.

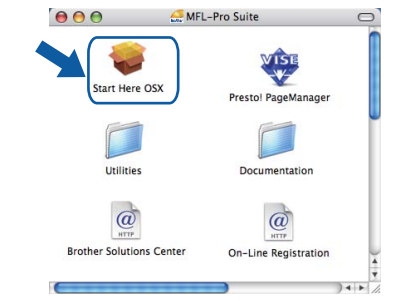

#### **Merk**

- *Se i brukerhåndboken for nettverket på CD-platen om hvordan du installerer PS-driveren.*
- *Vent litt, det tar noen få sekunder å installere programvaren. Etter installeringen klikker du Omstart for å fullføre installeringen av programvaren.*

<span id="page-24-0"></span>6 Brother-programvaren vil søke etter Brother-7 Når denne dialogboksen vises, klikk på **OK**. enheten. Når dette skjer vises følgende Brother MFL-Pro Suite av installasjon<br>MFL-Pro Suite, skriverdriveren, skannerdrivere<br>ControlCenter2 er installert. skjermbilde. A OO MFL-Pro Suite  $\overline{C}$ Vennligst vent.... **For brukere av Mac OS X 10.3.x eller**  OK! **høyere: Merk MFL-Pro Suite, Brother-driverne for skriveren og skanneren og Brother**  *• Hvis maskinen er konfigurert for nettverket, velger*  **ControlCenter2 er installert, og hele**  *du maskinen fra listen, og klikker deretter OK.*  **installeringen er nå fullført.** *Dette vinduet vises ikke hvis bare en maskin er*  **Gå til trinn** [12](#page-25-0)**.** *tilkoblet nettverket. I slike tilfeller velges den automatisk. Gå til trinn* **[7](#page-24-0)***.*  8 For brukere av Mac OS X 10.2.4 til 10.2.8:  $\theta$   $\theta$  MFL-Pro Suite Velg maskinen du vil installere Klikk **Legg til**. Merk: Hvis du ønsker å legge til mask<br>Egendefinert.  $000$  $\circ$ 旦 ఆ  $\hat{\mathbb{H}}$ (Tilpasset) (Avbryt  $\left( \begin{array}{c} 0 & 0 \end{array} \right)$ *• Klikk OK hvis dette skjermbildet vises.* **9** For brukere av Mac OS X 10.2.4 til 10.2.8: **Macintosh Kablet nettverk** Skjermnavnet er ikke registrert. Foreta valget vist under. A Klikk OK og registrer et navn på c<br>du bruker "Skann til"-funksjonen. AppleTal<br>Bluetootl<br>IP-utskri  $\overline{\mathbf{e}}$ *Skriv inn et navn for Macintosh i Navn som vises* ê Windows-utskrift *på opptil 15 tegn, og klikk OK.*  Bruk som sta<br>**I menv** Navr *Gå til trinn* **[7](#page-24-0)***.*  $\bigcirc$  Angi adresse til din maskin IP adresse : XXX.XXX.XXX.XX Angi nodenavnet til din maskin Velg aut mDNS servicenavn : Brother DCP-XXXX [XXXXXXXXXXXX] (Avbryt) (Legg til) Kann till-funksjonen på maskinen av Kann till-funksjonen på maskine 10 Velg modellnavnet, og klikk deretter **Legg til**. vn som vises<br>naks. 15 tegn **XXXX**  $000$ Still "Skann til"-knappens PIN- $\triangleq$ Rendezvous  $\blacksquare$  $\Box$  Aktiverer Pin-kodebeskyttelse Brother DCP-XXXX Pin-kode<br>("0" - "9", 4-siffret Legg inn Pin-koden på ny (Avbryt Skrivermodell: Brother Laser R Avbryt Legg til *• Hvis du vil bruke maskinens skannetast til å skanne over nettverket, må du merke av for Registrer datamaskinen med "Skann til" funksjonen på maskinen. • Navnet du taster inn, vil vises på maskinens display når du trykker Scan-tasten og velger et skannealternativ. (Du finner mer informasjon under Nettverksskanning i programvarehåndboken på CDen.)*

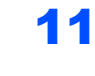

11 Klikk **Utskriftssenter** og deretter **Avslutt Utskriftssenter**.

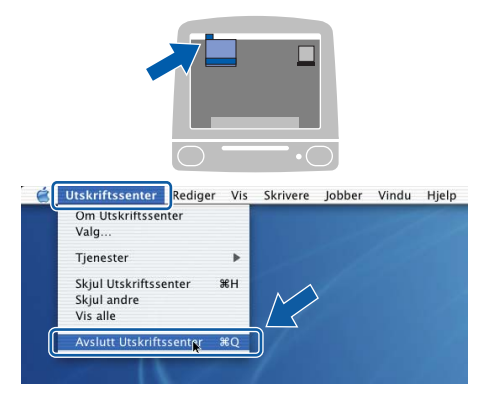

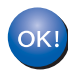

**MFL-Pro Suite, Brother-driverne for skriveren og skanneren og Brother ControlCenter2 er installert, og hele installeringen er nå fullført.**

<span id="page-25-0"></span>12 Vil du installere Presto! PageManager, dobbeltklikker du ikonet **Presto! PageManager**, og følger instruksjonene på skjermen.

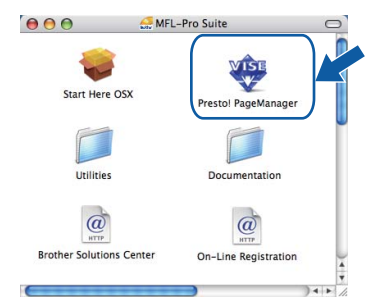

### **Merk**

*Når Presto! PageManager er installert, er OCRfunksjon lagt til Brother ControlCenter2. Du kan også enkelt skanne, dele og organisere bilder og dokumenter med Presto! PageManager.*

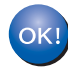

**Presto! PageManager er installert, og hele installeringen er nå fullført.**

# <span id="page-26-1"></span><span id="page-26-0"></span>**<sup>1</sup> Verktøyet BRAdmin Light (for Windows®-brukere)**

BRAdmin Light er et verktøy for å konfigurere hovedoppsettet for enheter som er koblet til Brother-nettverket. Det kan i tillegg søke etter Brother-produkter på nettverket, vise statusen og konfigurere grunnleggende nettverksinnstillinger, for eksempel IP-adresser.

For ytterligere informasjon om BRAdmin Light, besøk <http://solutions.brother.com>.

#### **Merk**

*Hvis du trenger mer avansert administrasjonsverktøy for skriveren, kan du bruke den nyeste versjonen av verktøyet Brother BRAdmin Professional, som du kan laste ned fra [http://solutions.brother.com.](http://solutions.brother.com)*

#### <span id="page-26-2"></span>**Installere konfigurasjonsverktøyet BRAdmin Light**

#### **Merk**

*Standardpassordet for skriverserveren er 'access'. Du kan bruke BRAdmin Light til å endre dette passordet.*

1 Klikk **Installer andre drivere el. verktøy** på menyskjermbildet.

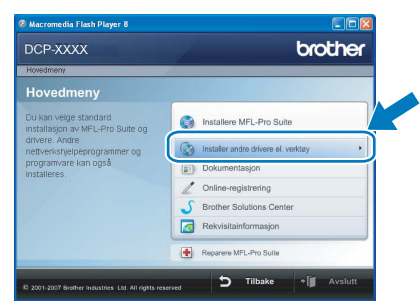

2 Klikk **BRAdmin Light**, og følg instruksjonene på skjermen.

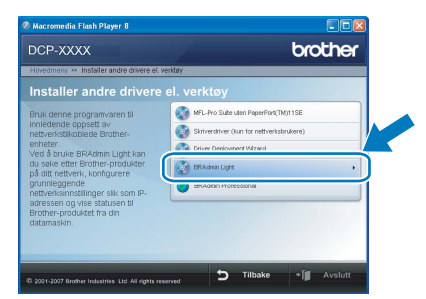

<span id="page-26-3"></span>**Sette opp IP-adresse, nettverksmaske og Gateway med bruk av BRAdmin Light** 

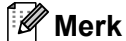

*Hvis du har en DHCP/BOOTP/RARP-server i nettverket, behøver du ikke utføre operasjonen nedenfor. Skriverserveren vil automatisk skaffe seg sin egen IP-adresse.*

**1** Start BRAdmin Light. Programmet søker automatisk etter nye enheter.

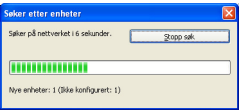

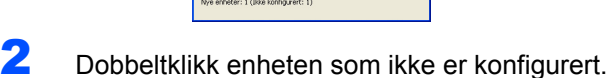

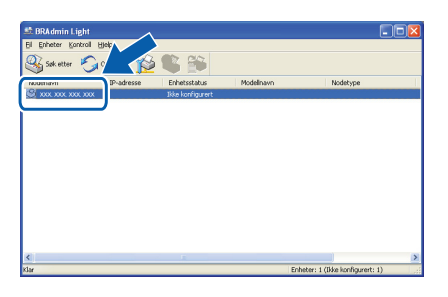

3 Velg **STATIC** for **IP-konfigurasjon**. Angi **IPadresse**, **Nettverksmaske** og **Gateway**, og klikk deretter **OK**.

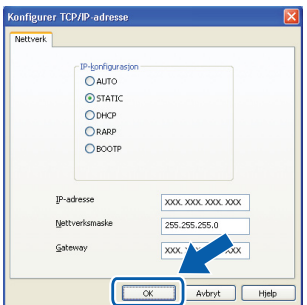

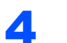

4 Adresseinformasjonen lagres i maskinen.

<span id="page-27-1"></span><span id="page-27-0"></span>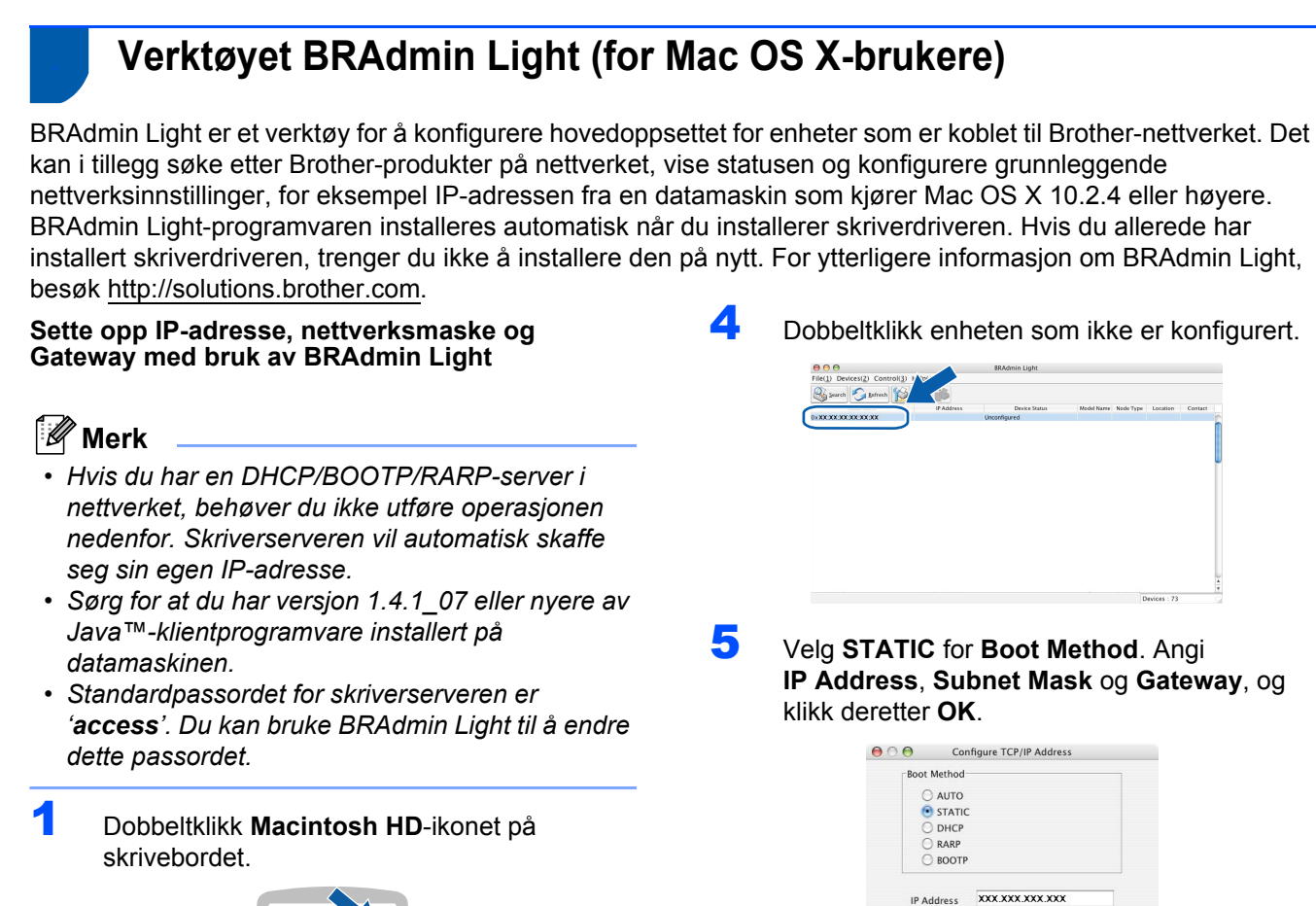

6 Adresseinformasjonen lagres i maskinen.

Cancel

Subnet Mask 255.255.255.0 **XXX.XXX.XXX.XX** 

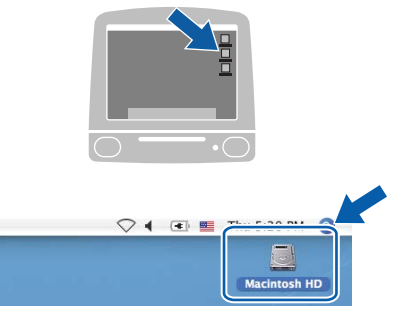

2 Velg **Bibliotek**, **Printers**, **Brother** og deretter **Utilities**.

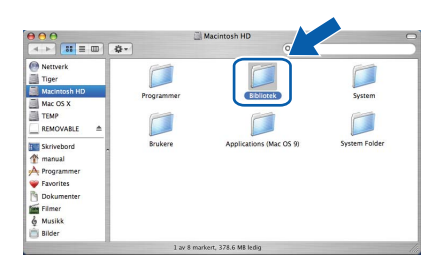

3 Dobbeltklikk på filen **BRAdmin Light.jar**, og kjør programvaren. BRAdmin Light søker automatisk etter nye enheter.

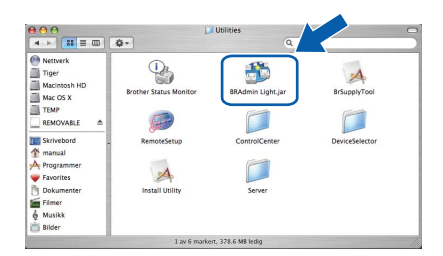

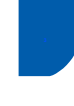

### <span id="page-28-0"></span>**<sup>3</sup> Webbasert administrasjon (webleser)**

Brother-skriverserveren er utstyrt med en webserver som gjør det mulig å overvåke statusen eller endre noen av konfigurasjonsinnstillingene ved hjelp av HTTP (Hyper Text Transfer Protocol).

### **Merk**

- *Brukernavnet er 'admin', og standardpassordet er 'access'. Du kan en webleser til å endre dette passordet.*
- *Vi anbefaler Microsoft® Internet Explorer® 6.0 (eller høyere) eller Firefox 1.0 (eller høyere) for Windows® og Safari 1.0 for Macintosh. Kontroller dessuten at JavaScript og informasjonskapsler alltid er aktivert i leseren du bruker. Vi anbefaler at du oppgraderer til Safari 1.2 eller høyere for å aktivere JavaScript. Du må vite IP-adressen til skriverserveren hvis du vil bruke en webleser.*
- 1 Start leseren.
- 2 Skriv inn http://skriverens\_ip\_adresse/ i leseren (der "skriverens\_ip\_adresse" er IPadressen til skriveren eller navnet på skriverserveren).
	- For eksempel http://192.168.1.2/

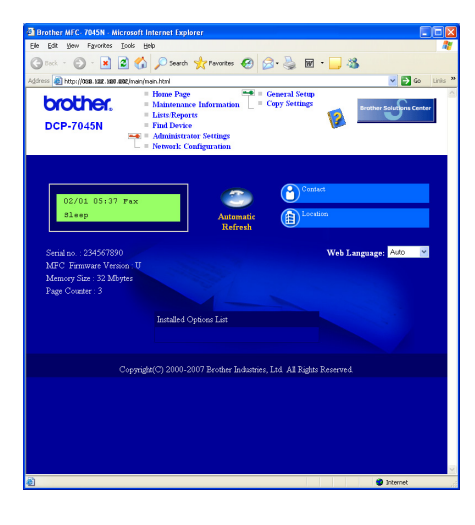

*Se i kapittel 8 i brukerhåndboken for nettverket.*

# <span id="page-28-1"></span>**<sup>4</sup> Gjenopprette nettverksinnstillingene til standardinnstillinger**

Følg trinnene nedenfor hvis du vil gjenopprette alle nettverksinnstillingene for den interne skriver- /skannerserveren til standardinnstillinger.

- 1 Kontroller at maskinen ikke er i bruk, og trekk deretter ut alle kablene fra maskinen (unntatt strømkabelen).
- **2** Trykk på Menu og (a) eller (a) for å velge 4.LAN. Trykk **OK**.
- **3** Trykk på  $\bigcirc$  eller  $\bigcirc$  for å velge 0.Standard innst. Trykk **OK**.
- **4** Trykk på (a) for å velge Reset.
- **5** Trykk på  $\bigcirc$  for å velge Ja.
- 6 Maskinen starter på nytt. Plugg inn alle kablene når du har gjort dette.

### <span id="page-28-2"></span>**<sup>5</sup> Skriv ut nettverkskonfigurasjonsli sten**

Du kan skrive ut nettverkskonfigurasjonslisten for å bekrefte nåværende nettverksinnstillinger. For å skrive ut nettverkskonfigurasjonslisten:

- **1** Sørg for at frontdekslet er lukket og at strømkabelen er plugget i.
- 2 Skru på maskinen og vent til maskinen står i Klar-modus.
- **3** Trykk på **Menu** og (a) eller (a) for å velge 1.Hovedoppsett. Trykk **OK**.
- **4** Trykk på  $\bigcirc$  eller  $\bigcirc$  for å velge 7.Nettverk Konf.. Trykk **OK**.
- 5 Trykk **Start**.

# <span id="page-29-1"></span><span id="page-29-0"></span>**<sup>1</sup> Forbruksmateriell**

Når det er på tide å bytte forbruksmateriell, vises det en feilmelding i displayet.

Vil du ha mer informasjon om forbruksmateriellet for maskinen, kan du besøke<http://solutions.brother.com>eller kontakte nærmeste Brother-forhandler.

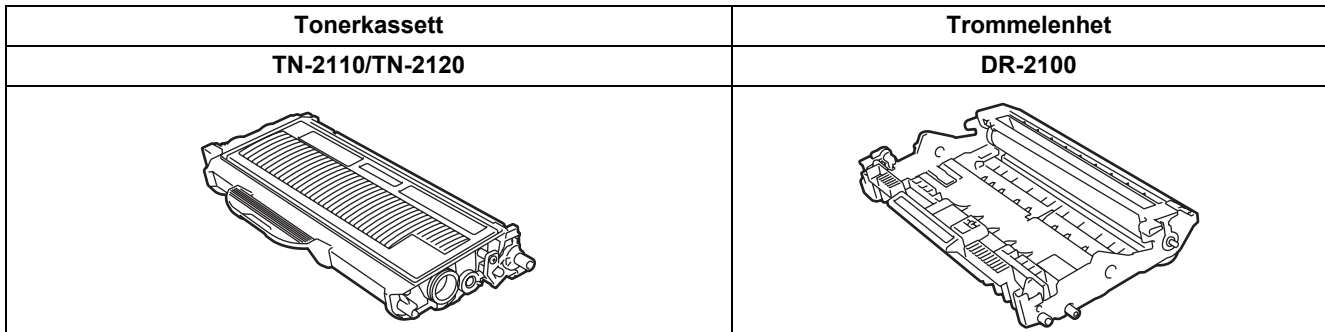

#### **Varemerker**

Brother-logoen er et registrert varemerke for Brother Industries, Ltd.

Brother er et registrert varemerke for Brother Industries, Ltd.

Multi-Function Link er et registrert varemerke for Brother International Corporation.

Windows Vista er enten et registrert varemerke eller et varemerke for Microsoft Corporation i USA og/eller andre land.

Microsoft, Windows, Windows Server og Internet Explorer er registrerte varemerker for Microsoft Corporation i USA og/eller andre land.

Apple, Macintosh, Safari og TrueType er varemerker for Apple Inc., registrert i USA og andre land.

Nuance, Nuance-logoen, PaperPort og ScanSoft er varemerker eller registrerte varemerker for Nuance Communications, Inc. eller dets datterselskaper i USA og/eller andre land.

Alle selskaper som har programvare nevnt ved navn i denne håndboken, har en egen programvarelisens for de programmer de har eiendomsretten til.

**Alle andre varemerker er de respektive innehaveres eiendom.**

#### **Utarbeidelse og utgivelse**

Denne håndboken er utarbeidet og utgitt under overoppsyn av Brother Industries Ltd. og inneholder alle de nyeste produktbeskrivelser og spesifikasjoner.

Innholdet i denne håndboken og spesifikasjonene for dette produktet kan endres uten varsel.

Brother forbeholder seg retten til å gjøre endringer uten varsel i spesifikasjonene og materialet heri, og skal ikke kunne holdes ansvarlig for eventuelle skader (inkludert følgeskader) som måtte oppstå på grunnlag av tillit til dette materialet, inkludert, men ikke begrenset til, typografiske og andre feil relatert til utgivelsen.

Dette produktet er utviklet for bruk i et profesjonelt miljø.

©2008 Brother Industries, Ltd. ©1998-2008 TROY Group, Inc. ©1983-2008 PACIFIC SOFTWORKS INC. Dette produktet omfatter programvaren "KASAGO TCP/IP" som er utviklet av ELMIC WESCOM,INC. ©2008 Devicescape Software, Inc. Dette produktet omfatter programvaren RSA BSAFE Cryptographic fra RSA Security Inc. Portions Copyright for ICC profiles 2003 av European Color Initiative, www.eci.org. MED ENERETT

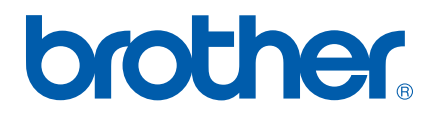